# ASUS All-in-One PC

## Руководство пользователя

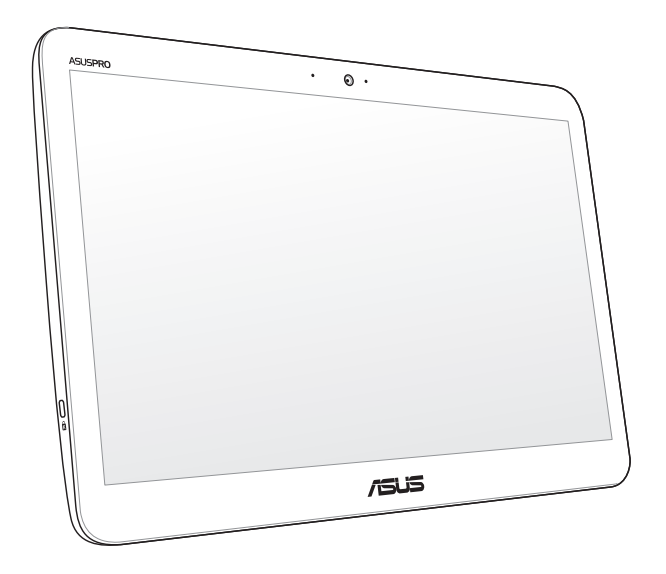

A4110

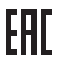

#### **R11007 Первое издание Ноябрь 2015**

#### **ИНФОРМАЦИЯ ОБ АВТОРСКИХ ПРАВАХ**

Любая часть этого руководства, включая оборудование и программное обеспечение, описанные в нем, не может быть дублирована, передана, преобразована, сохранена в системе поиска или переведена на другой язык в любой форме или любыми средствами, кроме документации, хранящейся покупателем с целью резервирования, без специального письменного разрешения ASUSTeK COMPUTER INC. ("ASUS").

ASUS ПРЕДОСТАВЛЯЕТ ДАННОЕ РУКОВОДСТВО "КАК ЕСТЬ" БЕЗ ГАРАНТИИ ЛЮБОГО ТИПА, ЯВНО ВЫРАЖЕННОЙ ИЛИ ПОДРАЗУМЕВАЕМОЙ, ВКЛЮЧАЯ НЕЯВНЫЕ ГАРАНТИИ ИЛИ УСЛОВИЯ ПОЛУЧЕНИЯ КОММЕРЧЕСКОЙ ВЫГОДЫ ИЛИ ПРИГОДНОСТИ ДЛЯ КОНКРЕТНОЙ ЦЕЛИ, НО НЕ ОГРАНИЧИВАЯСЬ ЭТИМИ ГАРАНТИЯМИ И УСЛОВИЯМИ. НИ ПРИ КАКИХ ОБСТОЯТЕЛЬСТВАХ ASUS, ЕЕ РУКОВОДСТВО, ДОЛЖНОСТНЫЕ ЛИЦА, СЛУЖАЩИЕ И ПОСРЕДНИКИ НЕ НЕСУТ ОТВЕТСТВЕННОСТИ ЗА КАКОЙ-ЛИБО КОСВЕННЫЙ, СПЕЦИАЛЬНЫЙ, СЛУЧАЙНЫЙ ИЛИ ЗАКОНОМЕРНЫЙ УЩЕРБ (ВКЛЮЧАЯ УЩЕРБ ОТ УПУЩЕННОЙ ВЫГОДЫ, НЕСОСТОЯВШЕЙСЯ СЛЕЛКИ, ПОТЕРИ ЛАННЫХ ИЛИ НЕВОЗМОЖНОСТИ ИХ ИСПОЛЬЗОВАНИЯ, ПРЕРЫВАНИЯ ДЕЯТЕЛЬНОСТИ И Т.П.), ДАЖЕ В ТОМ СЛУЧАЕ, ЕСЛИ ASUS БЫЛА УВЕДОМЛЕНА О ВОЗМОЖНОСТИ ТАКОГО УЩЕРБА, КОТОРЫЙ МОГ ВОЗНИКНУТЬ В РЕЗУЛЬТАТЕ ДЕФЕКТА ИЛИ ОШИБКИ В ДАННОМ РУКОВОДСТВЕ ЛИБО В ИЗДЕЛИИ.

Продукция и названия корпораций, имеющиеся в этом руководстве, могут являться зарегистрированными торговыми знаками или быть защищенными авторскими правами соответствующих компаний и используются только в целях идентификации.

ТЕХНИЧЕСКИЕ ХАРАКТЕРИСТИКИ И ИНФОРМАЦИЯ, СОДЕРЖАЩИЕСЯ В ДАННОМ РУКОВОДСТВЕ, ПРИВОДЯТСЯ ТОЛЬКО В ЦЕЛЯХ ОЗНАКОМЛЕНИЯ. ОНИ МОГУТ БЫТЬ ИЗМЕНЕНЫ В ЛЮБОЕ ВРЕМЯ БЕЗ УВЕДОМЛЕНИЯ И НЕ ДОЛЖНЫ РАССМАТРИВАТЬСЯ КАК ОБЯЗАТЕЛЬСТВО СО СТОРОНЫ ASUS. КОМПАНИЯ ASUS НЕ НЕСЕТ НИКАКОЙ ОТВЕТСТВЕННОСТИ И ОБЯЗАТЕЛЬСТВ ЗА ЛЮБЫЕ ОШИБКИ ИЛИ НЕТОЧНОСТИ, КОТОРЫЕ МОГУТ СОЛЕРЖАТЬСЯ В НАСТОЯЩЕМ РУКОВОЛСТВЕ, ВКЛЮЧАЯ ОПИСАНИЯ ПРОДУКЦИИ И ПРОГРАММНОГО ОБЕСПЕЧЕНИЯ.

Copyright © 2015 ASUSTeK COMPUTER INC. Все права защищены.

#### **ОГРАНИЧЕНИЕ ОТВЕТСТВЕННОСТИ**

Могут возникнуть обстоятельства, в которых из-за нарушения ASUS своих обязательств или в силу иных источников ответственности Вы получите право на возмещение ущерба со стороны ASUS. В каждом таком случае и независимо от оснований, дающих Вам право претендовать на возмещение ASUS убытков, ответственность ASUS не будет превышать величину ущерба от телесных повреждений (включая смерть) и повреждения недвижимости и материального личного имущества либо иных фактических прямых убытков, вызванных упущением или невыполнением законных обязательств по данному Заявлению о гарантии, но не более контрактной цены каждого изделия по каталогу.

ASUS будет нести ответственность или освобождает Вас от ответственности только за потери, убытки или претензии, связанные с контрактом, невыполнением или нарушением данного Заявления о гарантии.

Это ограничение распространяется также на поставщиков и реселлеров. Это максимальная величина совокупной ответственности ASUS, ее поставщиков и реселлеров.

НИ ПРИ КАКИХ ОБСТОЯТЕЛЬСТВАХ ASUS НЕ БУДЕТ НЕСТИ ОТВЕТСТВЕННОСТЬ В ЛЮБЫХ ИЗ СЛЕДУЮЩИХ СЛУЧАЕВ: (1) ПРЕТЕНЗИИ К ВАМ В СВЯЗИ С УБЫТКАМИ ТРЕТЬИХ ЛИЦ; (2) ПОТЕРИ ИЛИ ПОВРЕЖДЕНИЯ ВАШИХ ЗАПИСЕЙ ИЛИ ДАННЫХ; ИЛИ (3) СПЕЦИАЛЬНЫЙ, СЛУЧАЙНЫЙ ИЛИ КОСВЕННЫЙ ЛИБО КАКОЙ-ЛИБО СОПРЯЖЕННЫЙ ЭКОНОМИЧЕСКИЙ УЩЕРБ (ВКЛЮЧАЯ УПУЩЕННУЮ ВЫГОДУ ИЛИ ПОТЕРИ СБЕРЕЖЕНИЙ), ДАЖЕ ЕСЛИ ASUS, ЕЕ ПОСТАВЩИКИ ИЛИ РЕСЕЛЛЕРЫ БЫЛИ УВЕДОМЛЕНЫ О ВОЗМОЖНОСТИ ИХ ВОЗНИКНОВЕНИЯ.

#### **СЕРВИС И ПОДДЕРЖКА**

Посетите наш сайт http://support.asus.com

### Содержание

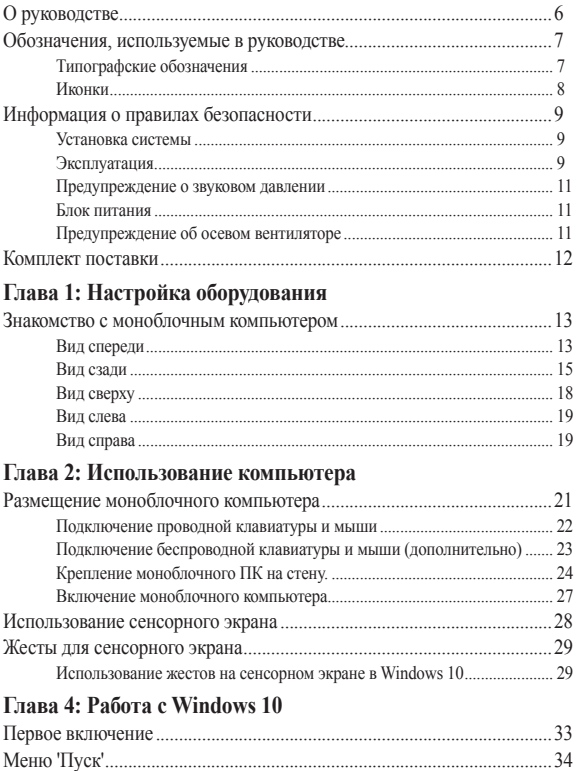

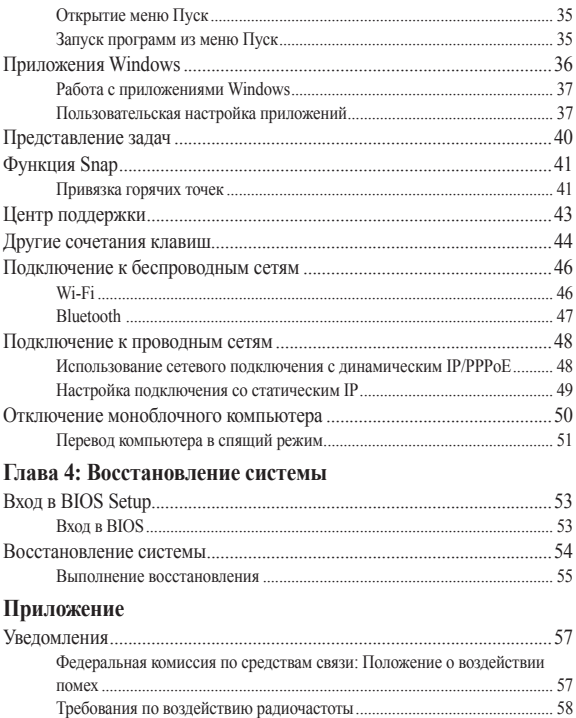

[Удостоверение Департамента по средствам связи Канады.......................](#page-58-0) 59 [Промышленный стандарт Канады: требования к воздействию](#page-58-0)  [радиочастоты...................................................................................................](#page-58-0) 59 [Канада, Уведомления Министерства промышленности Канады \(IC\)......](#page-58-0) 59 [Информация о воздействии радиочастоты \(RF\).........................................](#page-59-0) 60

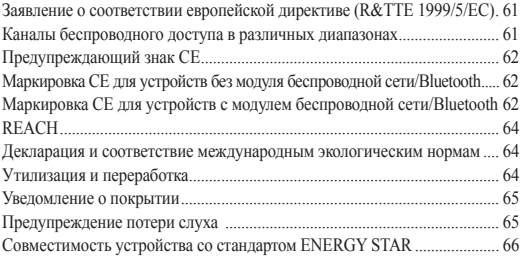

### <span id="page-5-0"></span>**О руководстве**

В этом руководстве приведена информация о программных и аппаратных функциях компьютера

#### **Глава 1: Настройка оборудования**

В этой главе приведена информация о компонентах компьютера.

#### **Глава 2: Использование компьютера**

В этой главе приведена информация по использованию компьютера.

#### **Глава 4: Работа с Windows 10**

В этой главе приведена информация по использованию Windows 10.

#### **Глава 4: Восстановление системы**

В этой главе приведена информация по восстановлению компьютера.

#### **Приложение**

В этом разделе содержатся уведомления и информация о безопасности.

### <span id="page-6-0"></span>**Обозначения, используемые в руководстве**

Для выделения ключевой информации используются следующие сообщения:

> **ВАЖНО!** Информация, которой Вы должны следовать при выполнении задач.

**ПРИМЕЧАНИЕ:** Советы и полезная информация, которая поможет при выполнении задач.

**ВНИМАНИЕ!** Информация о действиях, которые могут привести к повреждению оборудования, потере данных или бытовым травмам.

#### **Типографские обозначения**

**Жирный** =Означает меню или выбранный элемент.

*Курсив =* Указывает разделы в этом руководстве.

### <span id="page-7-0"></span>**Иконки**

Иконки, отображенные ниже, указывают на устройство, используемое для выполнения действий.

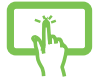

= Использование сенсорного экрана.

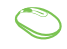

= (дополнительно) Использование беспроводной мыши.

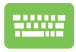

= (дополнительно) Использование проводной / беспроводной клавиатуры.

Иллюстрации в этом руководстве приведены в ознакомительных целях. Спецификации продукта и изображения с примерами программного обеспечения могут отличаться в зависимости от территории. Для получения подробной информации посетите сайт ASUS www.asus.com.

### <span id="page-8-0"></span>**Информация о правилах безопасности**

Моноблочный компьютер спроектирован и протестирован в соответствии последними стандартами безопасности оборудования. Тем не менее, для безопасного использования продукта важно выполнять инструкции, приведенные в этом документе.

#### **Установка системы**

- Перед эксплуатацией устройства прочитайте все нижеследующие инструкции.
- Не используйте устройство поблизости от воды или источника тепла, например радиатора.
- Устанавливайте систему на устойчивую поверхность.
- Отверстия на корпусе предназначены для охлаждения. Не закрывайте эти отверстия. Убедитесь, что Вы оставили свободное пространство вокруг системы для ее вентиляции. Не вставляйте объекты в вентиляционные отверстия устройства.
- Используйте устройство при температуре в диапазоне от 0°C до  $40^{\circ}$ C.
- При использовании удлинителя убедитесь, что общая мощность нагрузки не превышает норму для удлинителя.

#### **Эксплуатация**

- Не подвергайте шнур питания механическому воздействию, не наступайте на него.
- Избегайте пролива воды или любой другой жидкости на систему.
- Даже если система выключена, там остается напряжение. Перед чисткой системы всегда отключайте все кабели.
- Экран требует периодической чистки. Сохраняйте экран устройства в чистоте и не допускайте чрезмерного скопления пыли. Для очистки экрана выполните следующее:
	- Выключите устройство и отключите питание.
	- Распылите небольшое количество очистителя на ткань и осторожно протрите поверхность экрана.
	- Не распыляйте очиститель прямо на экран.
- При очистке не используйте абразивные материалы или грубую ткань.
- Если Вы столкнулись со следующими проблемами, отключите питание и обратитесь в сервис или к Вашему продавцу.
	- Шнур или вилка питания повреждены.
	- В систему попала жидкость.
	- Система не работает даже в том случае когда Вы следуете инструкциям по эксплуатации.
	- Произошло падение системы с высоты.
	- Ухудшилась производительность системы.

#### <span id="page-10-0"></span>**Предупреждение о звуковом давлении**

Высокий уровень громкости в наушниках может вызвать повреждение или потерю слуха. Установка громкости выше центрального положения увеличит выходную мощность наушников и, следовательно, уровень громкости.

#### **Блок питания**

- 1. Спецификация блока питания Входное напряжение: 100~240 В Частота: 50-60 Гц Выходное напряжение: 19 В пост. тока
- 2. Розетка должна находится в непосредственной близости от моноблочного компьютера.

#### **Предупреждение об осевом вентиляторе**

Обратите внимание, что движущиеся части вентилятора могут быть опасны. Не касайтесь вентилятора при использовании продукта.

### <span id="page-11-0"></span>**Комплект поставки**

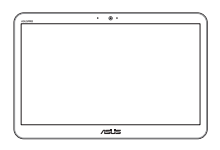

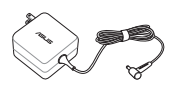

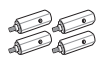

Моноблочный компьютер ASUS Блок питания Монтажные винты (дополнительно)

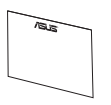

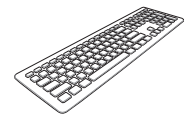

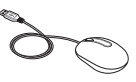

Гарантийный талон Клавиатура (дополнительно) Мышь (дополнительно)

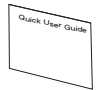

Краткое руководство

#### **ПРИМЕЧАНИЯ:**

- Если какие-либо элементы комплекта поставки отсутствуют или повреждены, обратитесь к продавцу.
- Изображения клавиатуры, мыши, блока питания предназначены только для справки. Спецификация продукта может зависеть от территории.

# <span id="page-12-0"></span>*Глава 1: Настройка оборудования*

### **Знакомство с моноблочным компьютером**

#### **Вид спереди**

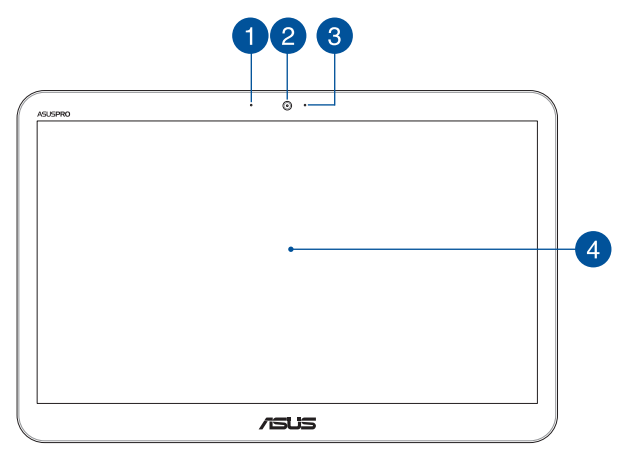

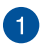

#### **Микрофон**

Встроенный микрофон можно использовать для аудио-/ видеоконференций.

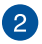

#### **Камера**

Встроенная камера позволяет делать фотоснимки и записывать видео.

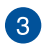

#### **Индикатор веб-камеры**

Показывает, что камера включена.

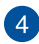

#### **LCD дисплей**

LCD дисплей обеспечивает превосходное изображение при просмотре фотографий, видео и других мультимедийных файлов. Сенсорный экран позволяет Вам управлять устройством, используя жесты.

#### <span id="page-14-0"></span>**Вид сзади**

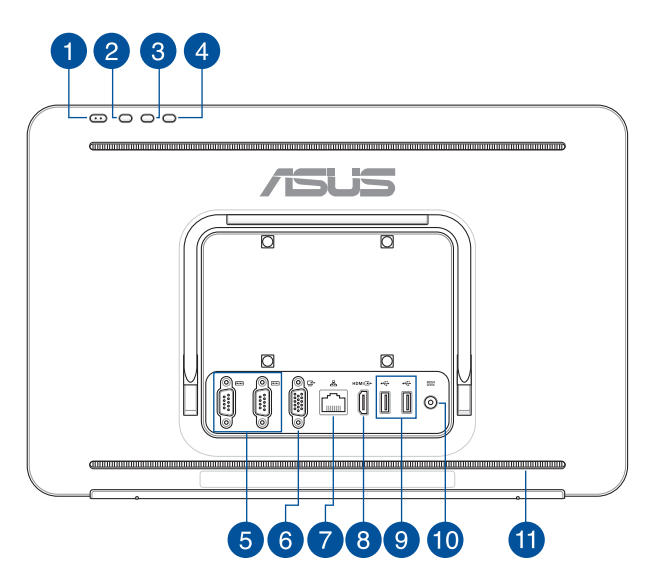

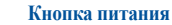

Нажмите эту кнопку для включения компьютера.

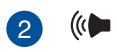

<u>の</u>

 $\mathbf{I}$ 

#### **Кнопка увеличения громкости**

Нажмите для увеличения громкости.

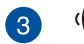

#### **Кнопка уменьшения громкости**

Нажмите для уменьшения громкости.

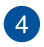

 $\sqrt{1}$ 

 $|IO|$ 

몲

#### **Выключение дисплея**

Нажмите эту кнопку выключения дисплея.

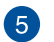

#### **Разъем последовательного порта (COM порт)**

9-контактный последовательный порт предназначен для подключения последовательных устройств, например, мыши или модема.

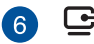

#### **Разъем VGA**

Этот порт предназначен для подключения внешнего монитора.

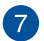

#### **Сетевой порт**

Этот 8-контактный сетевой порт RJ-45 предназначен для подключения к локальной сети.

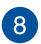

#### **HDMI выход**

К этому порту можно подключить другой HDMIмонитор.

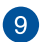

#### $\bullet \leftrightarrow$ **Порт USB 2.0**

Универсальная последовательная шина совместима с устройствами USB 2.0 или USB 1.1, например, клавиатурами, устройствами ввода, камерами, устройствами хранения.

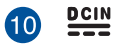

#### **Разъем питания**

Входящий в комплект поставки блок питания преобразует стандартное напряжение электросети в необходимое для устройства, к которому он подключается через этот разъем. Через этот разъем подается питание на устройство. Во избежание повреждения устройства используйте блок питания из комплекта поставки.

> **ВНИМАНИЕ!** Блок питания может нагреваться при использовании. Убедитесь, что он не накрыт чем-либо и держите его подальше от тела.

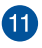

#### **Стереодинамики**

Встроенные динамики позволяют воспроизводить звук без дополнительных устройств. Аудиофункции управляются программно.

### <span id="page-17-0"></span>**Вид сверху**

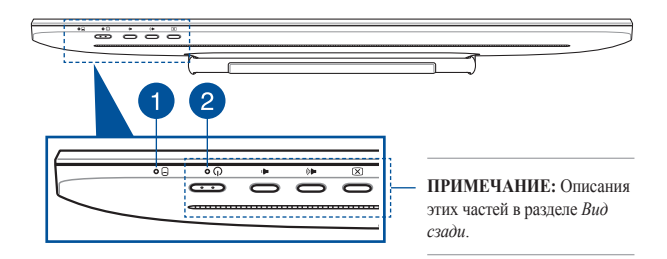

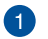

Н

#### **Индикатор активности**

Индикатор мигает при обращении к устройствам хранения.

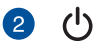

#### **Индикатор питания**

Индикатор питания загорается, показывая, что устройство включено.

#### <span id="page-18-0"></span>**Вид слева Вид справа**

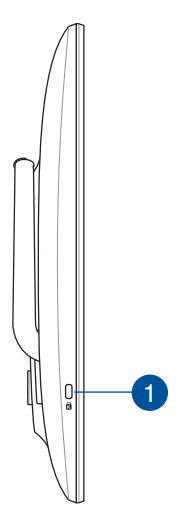

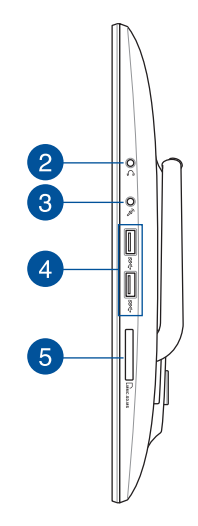

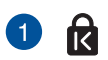

#### **Порт для замка Kensington**

Порт для замка Kensington позволяет закреплять устройство с помощью совместимых со стандартом Kensington средств обеспечения безопасности.

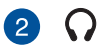

#### **Разъем наушников**

Этот разъем используется для передачи звуковых сигналов планшета на колонки с усилителем или в наушники.

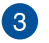

#### **Разъем микрофона**

Этот разъем предназначен для подключения микрофона, который можно использовать для проведения видеоконференций, записи голоса или наложения звука.

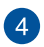

## **4.** SS<sup>∈→</sup> Порт USB 3.0

Порты универсальной последовательной шины (USB 3.0) обеспечивают скорость передачи данных до 5 Гбит/сек и обратно совместимы с USB 2.0.

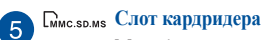

Моноблочный компьютер оснащен встроенным кардридером, поддерживающим карты памяти MMC, SD, SDHC, SDXC, MS и MS PRO.

# <span id="page-20-0"></span>*Глава 2: Использование компьютера*

### **Размещение моноблочного компьютера**

Установите моноблочный компьютер на ровную поверхность, например на стол и потяните за основание до щелчка.

Аккуратно надавите дисплей до щелчка для установки моноблочного компьютера под углом от 15º до 38º

#### **ВАЖНО!**

- Устанавливайте моноблочный компьютер двумя руками.
- Во избежание повреждения моноблочного компьютера используйте указанный диапазон.

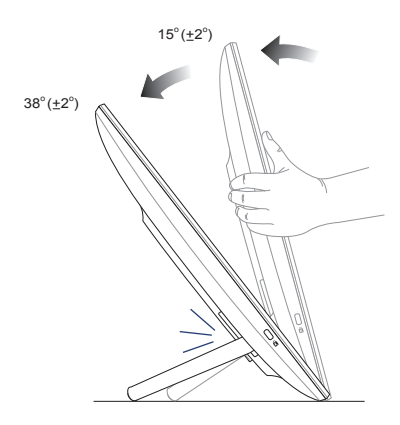

#### <span id="page-21-0"></span>**Подключение проводной клавиатуры и мыши**

Подключите клавиатуру и мышь к **USB** портам на задней панели.

**ПРИМЕЧАНИЕ:** Рекомендуется подключать клавиатуру и мышь к портам USB 2.0.

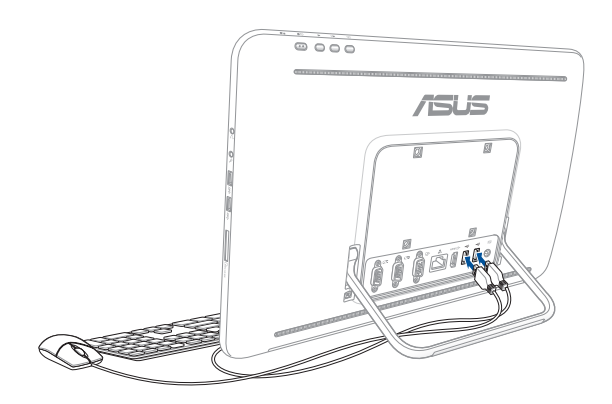

### <span id="page-22-0"></span>**Подключение беспроводной клавиатуры и мыши (дополнительно)**

- 1. Установите элементы питания в беспроводную клавиатуру и мышь.
- 2. Подключите приемник к порту USB, расположенному на задней панели.

**ПРИМЕЧАНИЕ:** Рекомендуется подключать клавиатуру и мышь к портам USB 2.0.

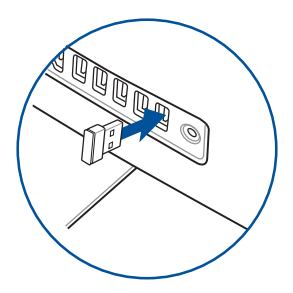

3. Беспроводная клавиатура и мышь готовы к использованию.

#### **ПРИМЕЧАНИЯ:**

- При потере подключения снова подключите беспроводную клавиатуру и мышь к беспроводному приемнику. Избегайте использования устройств рядом с другими беспроводными устройствами. Во избежание помех поместите мышь и клавиатуру на расстоянии не менее 20 см от другого беспроводного оборудования.
- Иллюстрации представлены только для справки. Спецификация проводной или беспроводной клавиатуры и мыши может отличаться.

### <span id="page-23-0"></span>**Крепление моноблочного ПК на стену.**

В комплекте с компьютером поставляются четыре крепежных винта, которые можно использовать для крепления компьютера на стену.

Для крепления моноблочного ПК на стену:

**ПРИМЕЧАНИЕ:** Настенный крепеж должен соответствовать стандартам VESA.

1. Потяните за подставку пока не вернется на место.

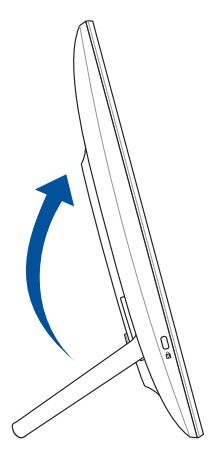

2. Извлеките четыре резиновых заглушки из отверстий на задней панели.

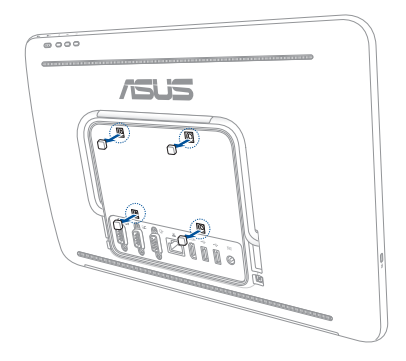

3. Закрутите монтажные винты в отверстия на задней панели.

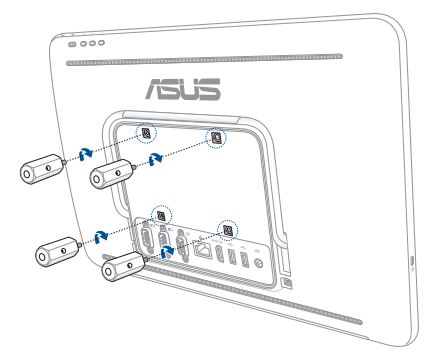

4. Установите настенный крепеж. Следуйте инструкциям, описанным в руководстве, которое идет в комплекте с настенным крепежом.

**ПРИМЕЧАНИЕ:** Убедитесь, что настенный крепеж надежно прикреплен к стене.

5. Закрепите компьютер к настенному крепежу с помощью винтов.

### <span id="page-26-0"></span>**Включение моноблочного компьютера**

Подключите поставляемый блок питания к разъему **DC IN** на задней панели устройства (1, 2), затем включите **кнопку питания** на передней панели устройства (3).

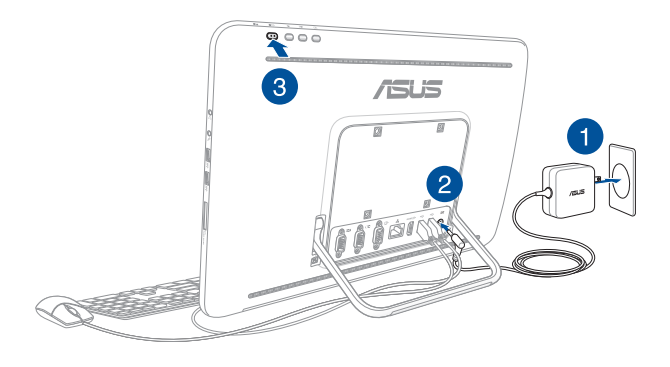

**ВНИМАНИЕ!** Не подключайте блок питания к розетке, пока не подключили его к системе. Это может повредить блок питания.

**ПРИМЕЧАНИЕ:** Подробную информацию по выключению моноблочного компьютера смотрите в разделе *Выключение моноблочного компьютера*.

### <span id="page-27-0"></span>**Использование сенсорного экрана**

Сенсорный экран обеспечивает превосходное изображение при просмотре фотографий, видео и других мультимедийных файлов. Он также поддерживает функцию MultiTouch, позволяя использовать до десяти пальцев одновременно для управления компьютером проще и быстрее.

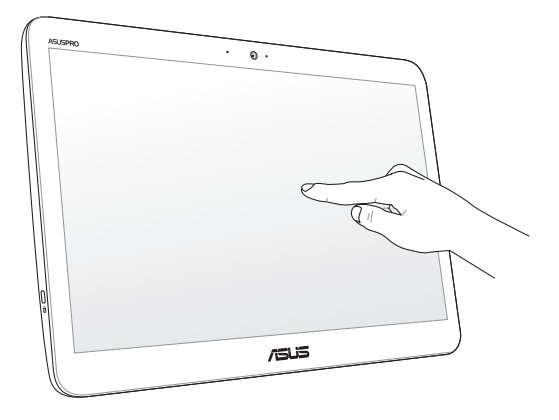

**ВАЖНО:** Во избежание повреждения сенсорного экрана не касайтесь его острыми предметами, например ножницами или шариковой ручкой.

### <span id="page-28-0"></span>**Жесты для сенсорного экрана**

Жесты позволяют запускать программы и получать доступ к настройкам компьютера. Использование жестов на сенсорном экране смотрите на следующих иллюстрациях.

> **ПРИМЕЧАНИЕ:** Следующие изображения предназначены только для справки. Сенсорный кран может отличаться в зависимости от модели.

### **Использование жестов на сенсорном экране в Windows 10**

Жесты позволяют запускать программы и получать доступ к настройкам. Функции можно активировать с помощью жестов на экране.

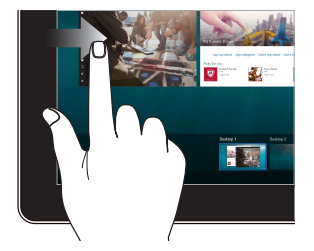

#### **Скольжение слева направо Скольжение справа налево**

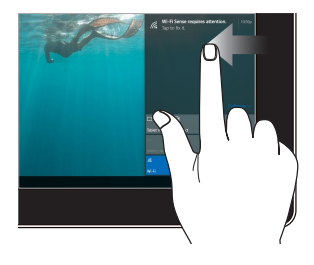

Для запуска функции **Представление задач** проведите пальцем от левого края экрана вправо.

Для запуска функции **Центр поддержки** проведите пальцем от правого края экрана влево.

#### **Нажатие/Двойное нажатие Нажмите и удерживайте**

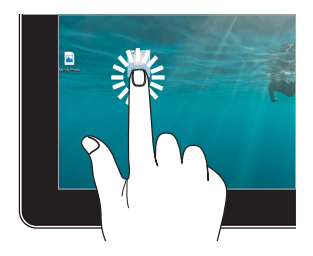

- Нажмите приложение для его выбора.
- Дважды нажмите приложение для его запуска.

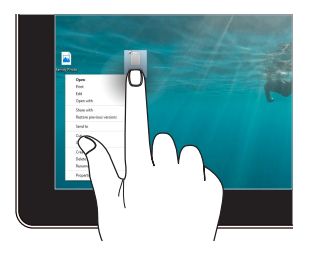

Нажмите и удерживайте для отображения контекстного меню.

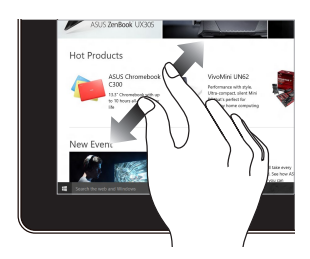

Разведите два пальца на сенсорном экране.

#### **Увеличить Уменьшить**

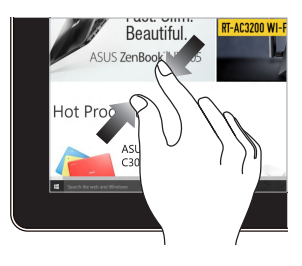

Сведите два пальца на сенсорном экране.

#### **Скольжение пальцем Перетащите**

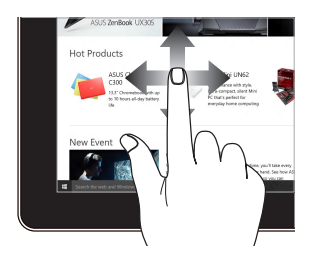

Проведите пальцем вверх/вниз или влево/вправо для прокрутки экрана.

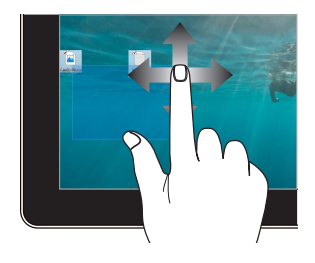

- Перетащите для создания окна выбора вокруг нескольких элементов.
- Перетащите элемент на новое место.

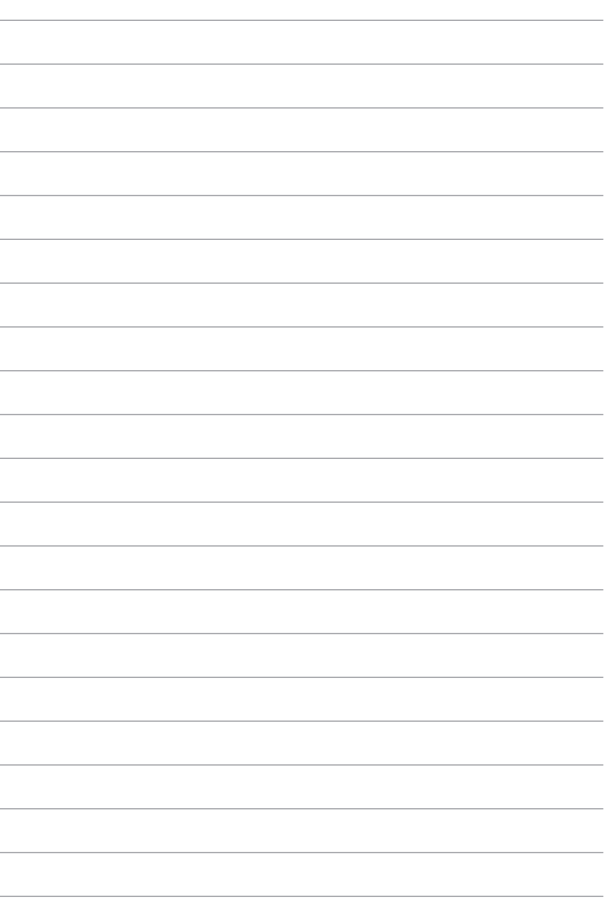

## <span id="page-32-0"></span>*Глава 4: Работа с Windows 10*

### **Первое включение**

При первом включении появится несколько экранов, помогающих сконфигурировать операционную систему Windows 10.

При включении устройства в первый выполните следующее:

- 1. Нажмите кнопку питания на компьютере. Дождитесь появления экрана настройки.
- 2. На экране настройки выберите свой регион и язык.
- 3. Прочитайте лицензионное соглашение. Выберите **Я принимаю**.
- 4. Для конфигурации основных опций следуйте инструкциям на экране:
	- Персонализация
	- Онлайн-службы
	- Настройки
	- Ваша учетная запись
- 5. После конфигурации основных настроек Windows 10 начнет установку приложений и пользовательских настроек. Убедитесь, что устройство не будет иметь проблем с питанием при установке.
- 6. После завершения процесса установки появится рабочий стол.

**ПРИМЕЧАНИЕ:** Иллюстрации в этой главе приведены в ознакомительных целях.

## <span id="page-33-0"></span>**Меню 'Пуск'**

Меню Пуск является основным шлюзом для программ, приложений, папок и настроек.

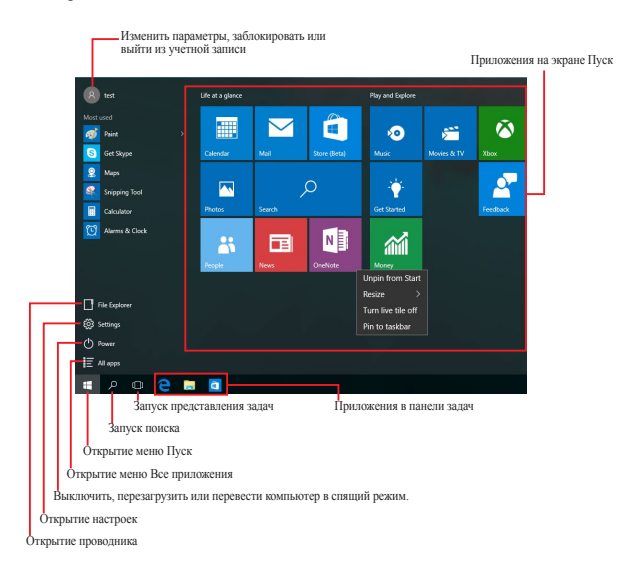

Меню Пуск можно использовать для выполнения следующих действий:

- Запуск программ и приложений
- Запуска часто используемых программ или приложений
- Сконфигурировать настройки компьютера
- Получение справки о Windows
- Выключить компьютер
- Выход или переключение на другую учетную запись

### <span id="page-34-0"></span>**Открытие меню Пуск**

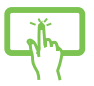

Нажмите кнопку Пуск **+ в нижнем левом углу** рабочего стола.

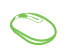

Наведите указатель мыши на кнопку Пуск [I000 ] в левом нижнем углу рабочего стола и щелкните по нему.

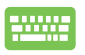

Нажмите на клавиатуре клавишу с логотипом Windows  $\alpha$ .

### **Запуск программ из меню Пуск**

Наиболее распространенный способ запуска программ на вашем компьютере через меню Пуск.

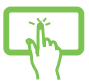

Нажмите на программу для ее запуска.

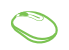

Наведите указатель мыши на программу и щелкните по ней.

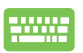

Используйте клавиши со стрелками для выбора

программы. Нажмите |  $\frac{q_{\text{inter}}}{q}$  для запуска.

**ПРИМЕЧАНИЕ:** Выберите **Все приложения** в нижней части левой панели, для отображения полного списка программ и папок на компьютере.

### <span id="page-35-0"></span>**Приложения Windows**

Это приложения закреплены на правой панели меню 'Пуск' и в виде плиток.

> **ПРИМЕЧАНИЕ:** Перед запуском некоторых приложений необходимо войти в учетную запись Microsoft.

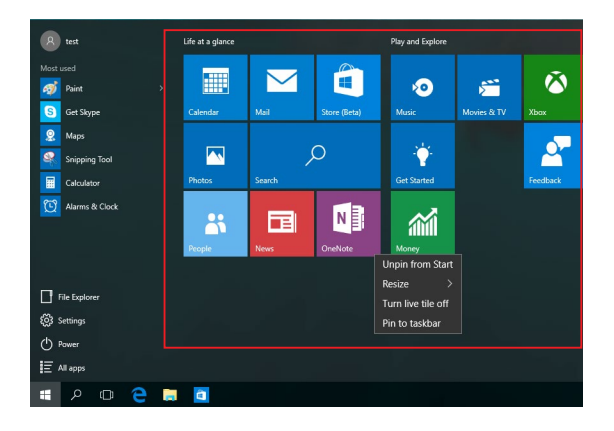

### <span id="page-36-0"></span>**Работа с приложениями Windows**

Для запуска и настройки приложений можно использовать сенсорный экран, мышь или клавиатуру.

#### **Запуск приложений из меню 'Пуск'**

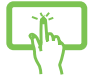

Нажмите на приложение для его запуска.

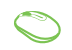

Наведите указатель мыши на программу и щелкните по ней.

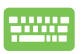

Используйте клавиши со стрелками для выбора приложений. Нажмите |  $\frac{1}{2}$ для запуска приложения.

#### **Пользовательская настройка приложений**

Перемещение, изменение размера или удаление приложений с главного экрана можно выполнить с помощью инструкций ниже:

#### **Перемещение приложений**

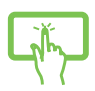

Нажмите и удерживайте приложение, затем перетащите его на новое место.

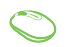

Наведите указатель мыши на приложение и перетащите приложение на новое место.

#### **Изменение размера**

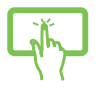

Нажмите и удерживайте приложение, затем нажмите и выберите размер плитки приложения.

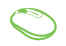

Наведите указатель мыши на приложение щелкните по нему правой кнопкой, выберите **Размер** и установите размер плитки приложения.

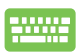

Используйте стрелки для выбора приложения. Нажмите , выберите **размер** и установите размер плитки приложения.

#### **Удаление приложений**

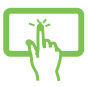

Нажмите и удерживайте приложение, затем нажмите иконку .

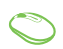

Наведите указатель мыши на приложение, щелкните по нему правой кнопкой и выберите **Удалить из меню Пуск**.

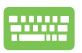

Используйте стрелки для выбора приложения. Нажмите и выберите **Удалить из меню Пуск**.

#### **Закрепление приложений на панели задач**

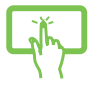

Нажмите и удерживайте приложение, а затем нажмите **Закрепить на панели задач**.

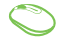

Наведите указатель мыши на приложение, щелкните по нему правой кнопкой и выберите **Закрепить на панели задач**.

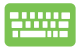

Используйте стрелки для выбора приложения. Нажмите и выберите **Закрепить на панели задач**.

#### **Закрепление приложений в меню Пуск**

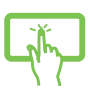

На экране **Все приложения** выберите приложение, которое нужно добавить в меню Пуск и выберите **Закрепить в меню Пуск**.

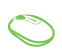

На экране **Все приложения** выберите приложение, которое нужно добавить в меню Пуск и щелкните правой кнопкой и выберите **Прикрепить в меню Пуск**.

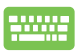

На экране **Все приложения** выберите приложение, которое нужно добавить в меню Пуск, нажмите **и** выберите **Закрепить в меню Пуск**.

### <span id="page-39-0"></span>**Представление задач**

Используйте функцию представления задач для быстрого переключения между открытыми приложениями, программами и рабочими столами.

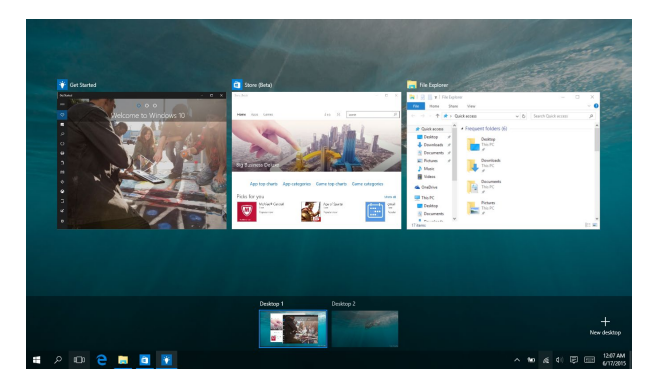

#### **Запуск функции Представление задач**

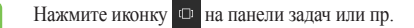

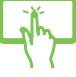

Нажмите иконку в панели задач.

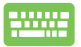

Нажмите + + на клавиатуре.

### <span id="page-40-0"></span>**Функция Snap**

Функция Snap отображает два приложения одновременно, позволяя переключаться между ними.

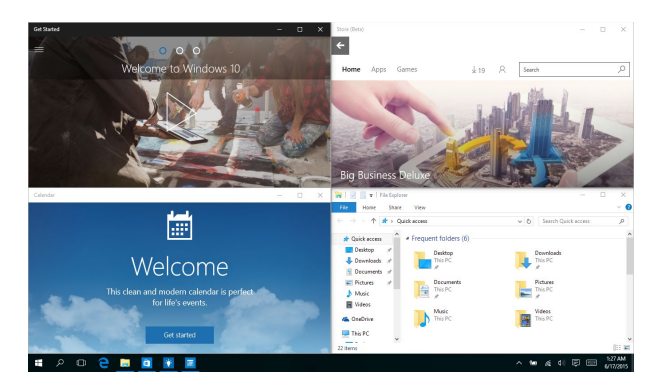

### **Привязка горячих точек**

Можно перетащить приложения на эти горячие точки для прикрепления их.

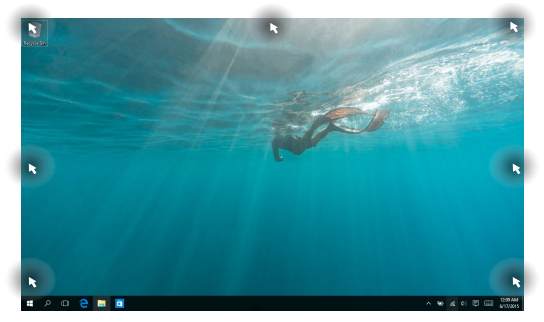

#### **Использование Snap**

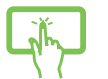

или

- 1. Запустите первое приложение.
- 2. Перетащите приложение на край экрана для его прикрепления.

3. Запустите другое приложение и повторите описанные выше шаги для его прикрепления.

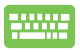

- 1. Запустите первое приложение.
- 2. Нажмите и удерживайте клавишу  $\parallel \blacksquare \parallel$ , затем используйте клавиши со стрелками для прикрепления приложения.
- 3. Запустите другое приложение и повторите описанные выше шаги для его прикрепления.

## <span id="page-42-0"></span>**Центр поддержки**

Центр поддержки собирает уведомления от приложений в одном месте. В нижней части расположен полезный раздел с рекомендуемыми действиями.

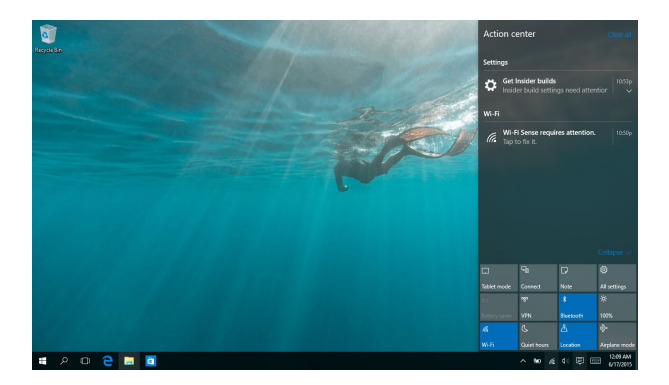

#### **Запуск центра поддержки**

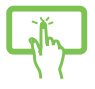

Нажмите иконку <del>–</del> на панели задач или проведите пальцем от правого края экрана влево.

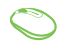

Нажмите иконку **В в панели задач.** 

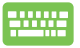

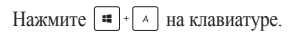

## <span id="page-43-0"></span>**Другие сочетания клавиш**

Используя сочетания клавиш на клавиатуре можно запускать приложения и управлять функциями Windows 10.

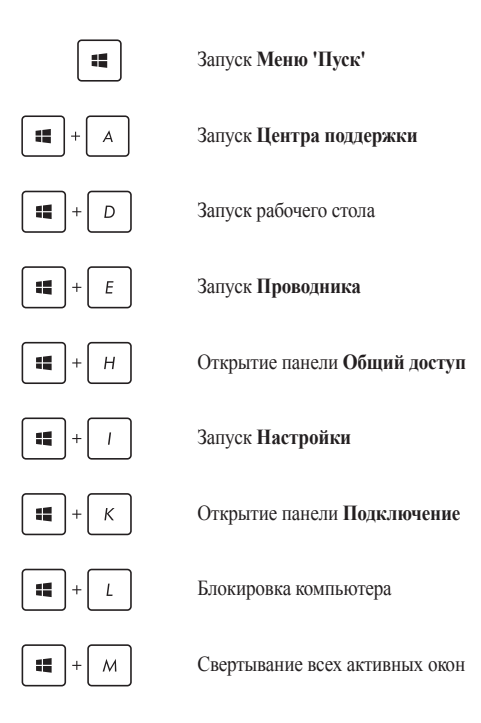

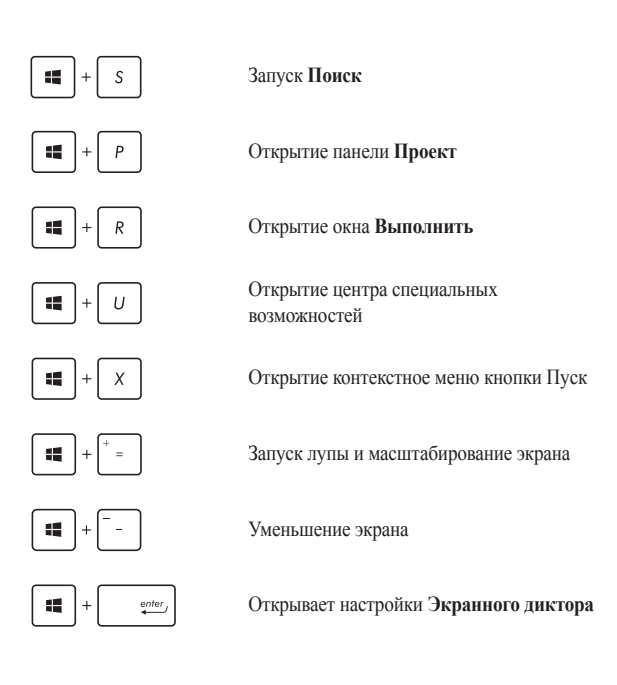

# <span id="page-45-0"></span>**Подключение к беспроводным сетям**

### **Wi-Fi**

Доступ к электронной почте и сети Интернет возможен при использовании Wi-Fi подключения.

#### **Подключение Wi-Fi**

Подключите компьютер к сети Wi-Fi следуя следующим инструкциям:

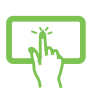

- 1. Нажмите иконку в панели задач.
- 2. Нажмите иконку для включения Wi-Fi.
- 3. Выберите точку доступа из списка доступных подключений.
- или
- 4. Нажмите **Подключить** для подключения.

**ПРИМЕЧАНИЕ:** Возможно, будет предложено ввести ключ безопасности.

### <span id="page-46-0"></span>**Bluetooth**

Используйте Bluetooth для подключения других Bluetooth-совместимых устройств.

#### **Сопряжение с устройствами Bluetooth**

Для передачи данных необходимо выполнить сопряжение компьютера с устройством Bluetooth. Подключите ваши устройства, выполнив следующие действия:

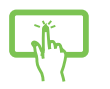

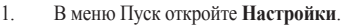

2. Выберите **Устройства**, затем выберите **Bluetooth** для поиска устройств Bluetooth.

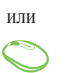

3. Выберите устройство из списка. Сравните код на компьютере с кодом, отправленным на выбранное устройство. Если они совпадают, нажмите **Yes** и завершите сопряжение компьютера с устройством.

> **ПРИМЕЧАНИЕ:** На некоторых устройствах Bluetooth может быть предложено ввести пароль Вашего устройства.

### <span id="page-47-0"></span>**Подключение к проводным сетям**

Компьютер можно подключить к локальной сети или широкополосному доступу в Интернет, используя сетевой порт.

> **ПРИМЕЧАНИЕ:** Для получения подробной информации или помощи в создании подключения к сети Интернет обратитесь к Вашему сетевому администратору или Вашему провайдеру (ISP).

Для конфигурации параметров, обратитесь к следующим процедурам.

**ВАЖНО!** Перед выполнением следующих действий убедитесь, что компьютер подключен к локальной сети.

### **Использование сетевого подключения с динамическим IP/PPPoE**

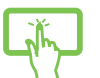

- 1. Откройте **Настройки**.
- 2. Выберите **Сети и Интернет**.
- 3. Выберите **Ethernet > Центр управления сетями и общим доступом**.

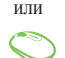

- 4. Выберите сеть и нажмите **Свойства**.
- 5. Выберите **Протокол Интернета версии 4(TCP/ IPv4)** и нажмите **Свойства**.
- 6. Выберите **Получить IP-адрес автоматически** и нажмите **OK**.

**ПРИМЕЧАНИЕ:** При использовании PPPoE подключения, перейдите к следующим инструкциям.

- <span id="page-48-0"></span>7. Вернитесь в **Центр управления сетями и общим доступом**, затем нажмите **Настройка нового подключения или сети**.
- 8. Выберите **Подключиться к Интернету** и нажмите **Далее**.
- 9. Выберите **Высокоскоростное(PPPoE)**.
- 10. Введите имя пользователя, пароль и название подключения, затем нажмите **Подключить**.
- 11. Нажмите **Закрыть** для завершения конфигурации.
- 12. Нажмите **В панели задач и выберите только что** созданное подключение.
- 13. Для подключения к сети Интернет введите имя пользователя и пароль, затем нажмите **Подключить**.

#### **Настройка подключения со статическим IP**

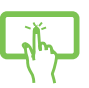

1. Повторите инструкции 1–4 из предыдущего раздела *Использование сетевого подключения с динамическим IP/PPPoE*.

или

- 2. Выберите **Использовать следующий IP-адрес**.
- 
- 3. Введите IP-адрес, шлюз и маску подсети, предоставленные Вашим провайдером.
	- 4. При необходимости, можно ввести адреса предпочитаемого и альтернативного DNS серверов. Нажмите **OK**.

### <span id="page-49-0"></span>**Отключение моноблочного компьютера**

Вы можете выключить компьютер, выполнив следующие инструкции:

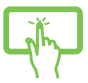

Откройте меню Пуск и выберите © Power > **Выключение** для нормального завершения работы.

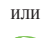

На экране входа нажмите  $\circ$  > Выключение.

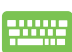

- Нажмите  $\begin{bmatrix} a^{\mu} \end{bmatrix} + \begin{bmatrix} a^{\mu} \end{bmatrix}$  для открытия окна завершение работы. В меню выберите **Выключение** и нажмите **ОК**.
- Если моноблочный компьютер перестает отвечать на запросы, нажмите и удерживайте кнопку питания в течение 4 секунд.

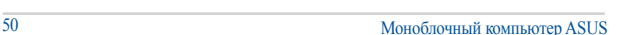

#### <span id="page-50-0"></span>**Перевод компьютера в спящий режим.**

Для перевода компьютера в спящий режим:

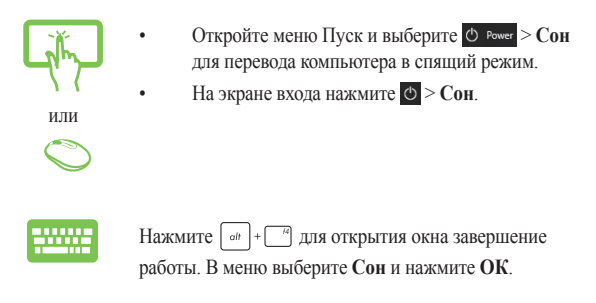

**ПРИМЕЧАНИЕ:** Компьютер также можно перевести в спящий режим, нажав кнопку питания.

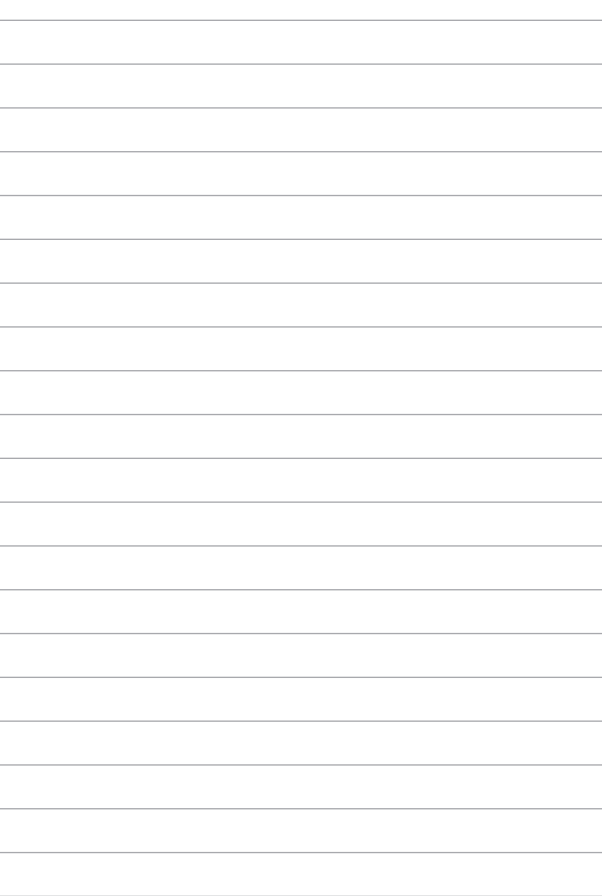

## <span id="page-52-0"></span>*Глава 4: Восстановление системы*

### **Вход в BIOS Setup**

BIOS (основная система ввода-вывода) хранит настройки оборудования, необходимые для работы компьютера.

При обычных обстоятельствах, настройки BIOS по умолчанию применяются в большинстве случаев, обеспечивая оптимальную производительность. Не изменяйте настройки BIOS по умолчанию, за исключением следующих случаев:

- При тестировании системы на экране появляется сообщение и просьбой войти в настройки BIOS.
- Вы установили в систему новый компонент, требующий настройки или обновления BIOS.

**ВНИМАНИЕ!** Неправильные настройки BIOS могут привести к невозможности загрузки системы. Рекомендуется изменять настройки BIOS только при наличии достаточной квалификации.

### **Вход в BIOS**

Для доступа к BIOS:

- Когда компьютер выключен, нажмите и удерживайте кнопку питания в течение 4 секунд для входа в BIOS.
- Нажмите кнопку питания для включения компьютера, затем нажмите <F2> или <Del> при прохождении (POST).

**ПРИМЕЧАНИЕ:** Самотестирование при включении (POST) представляет собой серию диагностических тестов, запускаемых при включении компьютера.

### <span id="page-53-0"></span>**Восстановление системы**

Использование опции восстановления предоставляет возможность быстрого восстановления программного обеспечения на компьютере в его оригинальное рабочее состояние для повышения производительности.

#### **ВАЖНО!**

- **•** Перед восстановлением системы сохраните все Ваши данные на внешний носитель.
- Во избежание потери данных запишите важные настройки, например сетевые параметры, имена пользователей и пароли.
- Перед сбросом системы подключите блок питания.

Windows 10 предоставляет следующие опции восстановления:

**• Keep my files** - Эта опция позволяет обновить программное обеспечения компьютера, не затрагивая личные файлы.

Эта опция вернет настройки компьютера к значениям по умолчанию и удалит установленные приложения.

**• Remove everything** - Эта опция позволяет вернуть систему к заводским настройкам по умолчанию. Перед использованием этой опции сохраните все Ваши данные на внешний носитель.

- <span id="page-54-0"></span>**• Go back to an earlier build** - Эта опция позволяет вернуться к более ранней сборке. Используйте эту опцию, если эта сборка не работает.
- **• Особые варианты загрузки**  Использование этой опции позволяет использовать дополнительные опции восстановления, например:
	- Использование для загрузки USB-накопителя, сетевого подключения или диска восстановления.
	- Использование **Устранение неисправностей** для включения дополнительных опций: Восстановление системы, Восстановление образа, Восстановление при загрузке, Командная строка, Параметры встроенного ПО UEFI, Параметры запуска.

#### **Выполнение восстановления**

Для использования опций восстановления следуйте инструкциям ниже.

1. Откройте **Настройки** и выберите **Обновление и безопасность**.

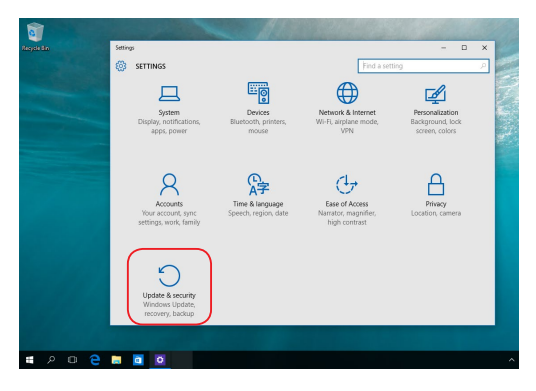

2. В окне **Обновление и безопасность** выберите **Восстановление**, а затем желаемую опцию.

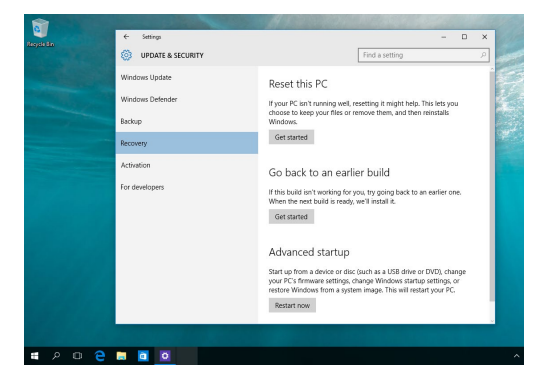

## <span id="page-56-0"></span>*Приложение*

## **Уведомления**

### **Федеральная комиссия по средствам связи: Положение о воздействии помех**

Данное оборудование было протестировано и сочтено соответствующим ограничениям по цифровым устройствам класса В, в соответствии с частью 15 правил FCC. Эти ограничения рассчитаны на обеспечение защиты в разумных пределах от вредоносных воздействий при установке в жилом помещении. Данное оборудование генерирует и излучает радиочастотную энергию, которая может создавать помехи в радиосвязи, если устройство установлено или используется не в соответствии с инструкциями производителя. Тем не менее, невозможно гарантировать отсутствие помех в каждом конкретном случае. В случае, если данное оборудование действительно вызывает помехи в радио или телевизионном приеме, что можно проверить, включив и выключив данное оборудование, пользователю рекомендуется попытаться удалить помехи следующими средствами:

- Переориентировать или переместить принимающую антенну.
- Увеличить расстояние между данным прибором и приемником.
- Подключить данное оборудование к розетке другой электроцепи, нежели та, к которой подключен приемник.
- Проконсультироваться с продавцом или квалифицированным радио-/ТВ-техником.

<span id="page-57-0"></span>Предостережение FCC: Любые изменения или модификация, не одобренные стороной, ответственной за совместимость, аннулируют право пользователя пользоваться этим оборудованием.

Данное устройство соответствует части 15 Правил FCC. Эксплуатация оборудования допустима при соблюдении следующих условий: (1) Данное устройство не должно создавать помех (2) На работу устройства могут оказывать влияние внешние помехи, включая те, которые могут вызвать нежелательные режимы его работы

Устройство и его антенна не должны располагаться рядом с другими антеннами и передатчиками.

При работе устройства в диапазоне частот с 5.15 по 5.25ГГц оно должно использоваться внутри помещений.

Данное устройство соответствует требованиям промышленности Канады, освобожденным от стандарта RSS. Эксплуатация оборудования допустима при соблюдении следующих условий: (1) Данное устройство не должно создавать помех (2) На работу устройства могут оказывать влияние внешние помехи, включая те, которые могут вызвать нежелательные режимы его работы

### **Требования по воздействию радиочастоты**

Это оборудование совместимо с ограничениями FCC по радиоизлучению, установленными для неконтролируемого окружения.

Устройство и его антенна не должны быть расположены рядом с другими работающими антеннами или передатчиками.

> **ВАЖНО!** Использование диапазона частот 5.15-5.35 ГГц на открытом воздухе запрещено. Это устройство не имеет возможности Ad-hoc для частот 5250~5350 и 5470~5725 МГц.

**ВНИМАНИЕ:** Любые изменения или модификации, не одобренные гарантией этого устройства, могут сделать недействительным право пользователя на пользование данным оборудованием.

### <span id="page-58-0"></span>**Удостоверение Департамента по средствам связи Канады**

Данное цифровое устройство не превышает ограничения класса В по выделению радиошума от цифровых устройств, установленных в правилах по радиопомехам департамента по средствам связи Канады.

Данное цифровое устройство класса В соответствует стандарту ICES-003.

### **Промышленный стандарт Канады: требования к воздействию радиочастоты**

Это оборудование соответствует ограничениям IC по радиоизлучению, установленными для нерегулируемой среды. Для удовлетворения требованиям IC RF пожалуйста избегайте прямого контакта с передающей антенной во время передачи. Конечные пользователи должны следовать инструкциям по эксплуатации для уменьшения воздействия радиочастоты.

Эксплуатация оборудования допустима при соблюдении следующих условий:

- Данное устройство не должно создавать помех
- На работу устройства могут оказывать влияние внешние помехи, включая те, которые могут вызвать нежелательные режимы его работы.

### **Канада, Уведомления Министерства промышленности Канады (IC)**

Этот цифровой аппарат класса B соответствует требованиям канадских стандартов ICES-003 и RSS-210. Эксплуатация оборудования допустима при соблюдении следующих условий:

1) Данное устройство не должно создавать помех (2) На работу устройства могут оказывать влияние внешние помехи, включая те, которые могут вызвать нежелательные режимы его работы.

### <span id="page-59-0"></span>**Информация о воздействии радиочастоты (RF)**

Выходная излучаемая мощность этого устройства значительно ниже предельных значений облучения радиочастотной энергией, установленных Министерством промышленности Канады (IC). Устройство должно использоваться таким образом, чтобы длительность контакта с человеком во время нормальной работы сводилась к минимуму.

### **Canada, avis d'Industry Canada (IC)**

Cet appareil numérique de classe B est conforme aux normes canadiennes ICES-003 et RSS-210.

Son fonctionnement est soumis aux deux conditions suivantes: 1) cet appareil ne doit pas causer d'interférence et 2) cet appareil doit accepter toute interférence, notamment les interférences qui peuvent affecter son fonctionnement.

### **Informations concernant l'exposition aux fréquences radio (RF)**

La puissance de sortie émise par l'appareil de sans fil est inférieure à la limite d'exposition aux fréquences radio d'Industry Canada (IC). Utilisez l'appareil de sans fil de facon à minimiser les contacts humains lors du fonctionnement normal.

### **India RoHS**

Этот продукт соответствует "Правилам утилизации электронных отходов в Индии для 2011" и запрещает использование свинца, ртути, шестивалентного хрома, полибромированных дифенилов (ПБД) и полибромдифениловых эфиров (ПБДЭ) в концентрациях, превышающих 0,1% по весу в однородных материалах для кадмия, за исключением правил указанных в Приложении-II.

### <span id="page-60-0"></span>**Заявление о соответствии европейской директиве (R&TTE 1999/5/EC)**

Следующие пункты были выполнены и считаются уместными и достаточными:

Основные требования [пункт 3]

Защита здоровья и безопасности в соответствии с [пункт 3.1a]

Испытание электробезопасности в соответствии с [EN 60950]

Защита от электромагнитных излучений в соответствии с [пункт 3.1b]

Испытания на электромагнитную совместимость в соответствии с [EN 301 489-1] & [EN 301 489-17] & [EN 301 489-3]

Эффективное использование радиоспектра в соответствии с [пункт 3.2]

Испытание радиоблоков в соответствии с [EN 300 328-2]

### **Каналы беспроводного доступа в различных диапазонах**

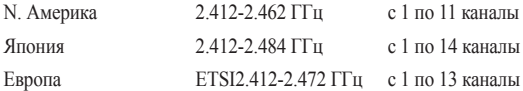

При работе в диапазоне частот 5 150-5 350 МГц, устройство должно использоваться внутри помещений.

### <span id="page-61-0"></span>**Предупреждающий знак CE**

Это продукт класса В, который может вызывать радиопомехи, в этом случае пользователь должен принять соответствующие меры.

# $\epsilon$

### **Маркировка CE для устройств без модуля беспроводной сети/Bluetooth**

Поставляемое устройство совместимо с требованиями директив ЕС 2004/108/EC "Электромагнитная совместимость" и 2006/95/EC "Низковольтное оборудование".

# **/**

### **Маркировка CE для устройств с модулем беспроводной сети/Bluetooth**

Это оборудование соответствует требованиям директивы Европейского парламента и Еврокомиссии №1999/5/EC от 9 марта 1999 года о совместимости средств радиосвязи и телекоммуникационного оборудования.

#### **для устройств класса II.**

### **НЕ РАЗБИРАТЬ**

### **Гарантия не распространяется на продукты, разобранные пользователями**

### **Литиево-ионный аккумулятор**

**ОСТОРОЖНО**: При замене аккумулятора на аккумулятор другого типа, возможен взрыв. Заменяйте аккумулятор на такой же или эквивалентный, рекомендованный производителем. Утилизируйте использованные аккумуляторы в соответствии с инструкциями производителя.

### **Не подвергайте воздействию жидкостей**

НЕ подвергайте воздействию жидкостей и не используйте в условиях повышенной влажности. Этот продукт не является водонепроницаемым.

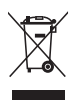

Символ перечеркнутого мусорного бака означает, что этот продукт(электрическое, электронное оборудование и содержащий ртуть аккумулятор) не следует утилизировать с бытовым мусором. Ознакомьтесь с правилами утилизации таких продуктов.

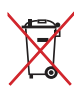

Не выбрасывайте аккумулятор вместе с бытовым мусором. Символ перечеркнутого мусорного бака означает, что аккумулятор нельзя выбрасывать вместе с бытовым мусором.

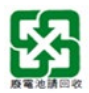

請勿將電池當作一般垃圾丟棄。這個標誌表示電池不應視為一般垃圾 丟棄。

### <span id="page-63-0"></span>**REACH**

Согласно регламенту ЕС REACH (Registration, Evaluation, Authorization, and Restriction of Chemicals – Регистрация, Оценка, Разрешения и Ограничения на использование Химических веществ), на сайте ASUS REACH размещен список химических веществ содержащихся в продуктах ASUS: http://csr. asus.com/english/REACH.htm.

### **Декларация и соответствие международным экологическим нормам**

В соответствии с международными нормами по защите окружающей среды компания ASUS предоставляет всю необходимую информацию и тщательно проверяет все продукты на стадии проектирования и производства, чтобы гарантировать безопасность окружающей среды при эксплуатации продуктов ASUS. Кроме того, ASUS предоставляет всю релевантную информацию относительно данных требований.

На сайте http://csr.asus.com/english/Compliance.htm содержится информация о соответствии продукции ASUS нижеследующим требованиям:

**Japan JIS-C-0950 Material Declarations**

**EU REACH SVHC**

#### **Korea RoHS**

### **Утилизация и переработка**

Компания ASUS берет на себя обязательства по утилизации старого оборудования, исходя из принципов всесторонней защиты окружающей среды. Мы предоставляем решения нашим клиентам для переработки наших продуктов, аккумуляторов и других компонентов, а также упаковки. Для получения подробной информации об утилизации и переработке в различных регионах посетите http://csr.asus.com/english/Takeback.htm.

### <span id="page-64-0"></span>**Уведомление о покрытии**

**ВАЖНО!** Для обеспечения электробезопасности корпус устройства (за исключением сторон с портами ввода-вывода) покрыт изолирующим покрытием.

#### **Предупреждение потери слуха**

Для предотвращения возможной потери слуха не слушайте звук на высокой громкости в течение длительного времени.

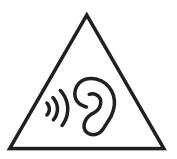

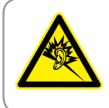

A pleine puissance, l'écoute prolongée du baladeur peut endommager l'oreille de l'utilisateur.

#### <span id="page-65-0"></span>**Совместимость со стандартом ENERGY STAR**

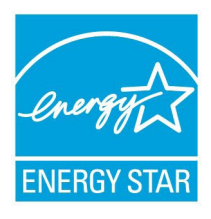

ENERGY STAR – это совместная программа Министерства энергетики и Агентства по охране окружающей среды США, помогающая предприятиям и гражданам защищать окружающую среду и экономить энергию благодаря использованию энергосберегающих продуктов и технологий.

Все продукты ASUS с логотипом ENERGY STAR соответствуют стандарту ENERGY STAR

и оснащены функциями управления питанием, которые включены по умолчанию. Монитор и компьютер автоматически переходят в спящий режим после 10 и 30 минут бездействия. Для "пробуждения" компьютера щелкните мышью или нажмите любую клавишу на клавиатуре.

Для получения подробной информации по управлению питанием и защите окружающей среды посетите http://www.energystar.gov/powermanagement. Кроме того, посетите http://www.energystar.gov для получения детальной информации о совместной программе ENERGY STAR.

> **ПРИМЕЧАНИЕ:** Energy Star не поддерживается на продуктах FreeDOS и Linux.

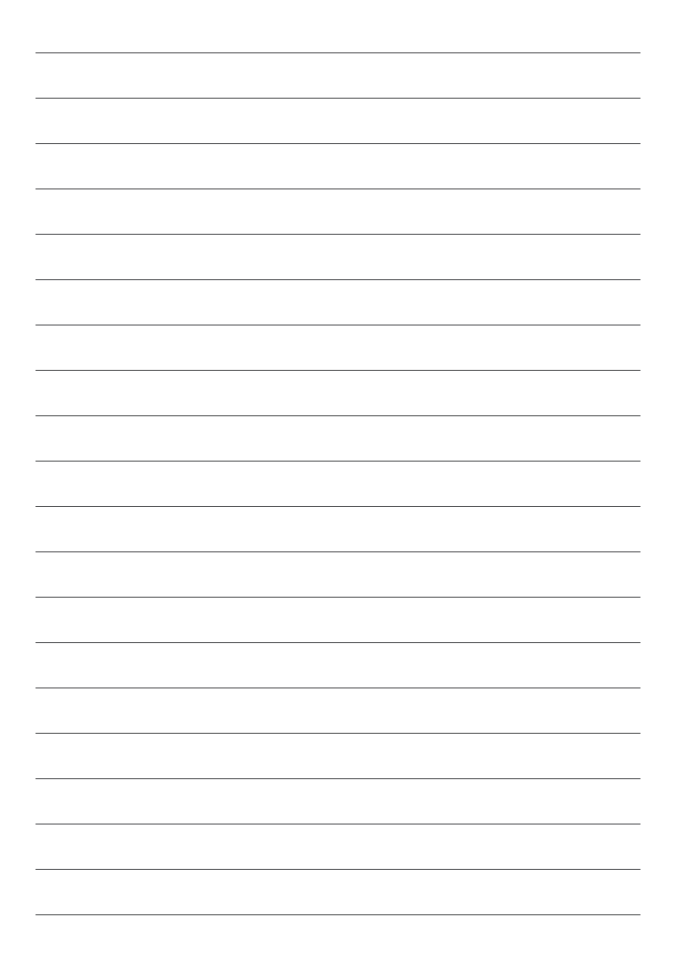

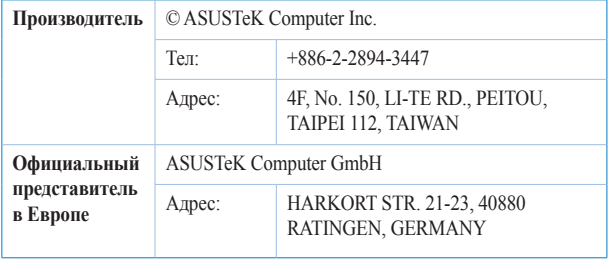